## **Enabling Internet Explorer to open IP Camera / NVR**

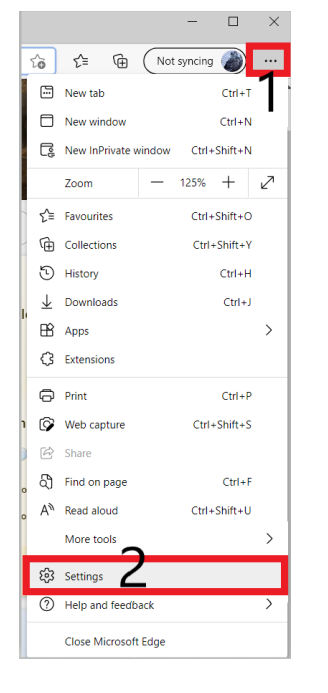

- 1. In Edge Click on the 3 dots on the top left
- 2. Select Settings
- 3. Default browser
- 4. Change internet Explorer compatibility to Never
- 5. Restart

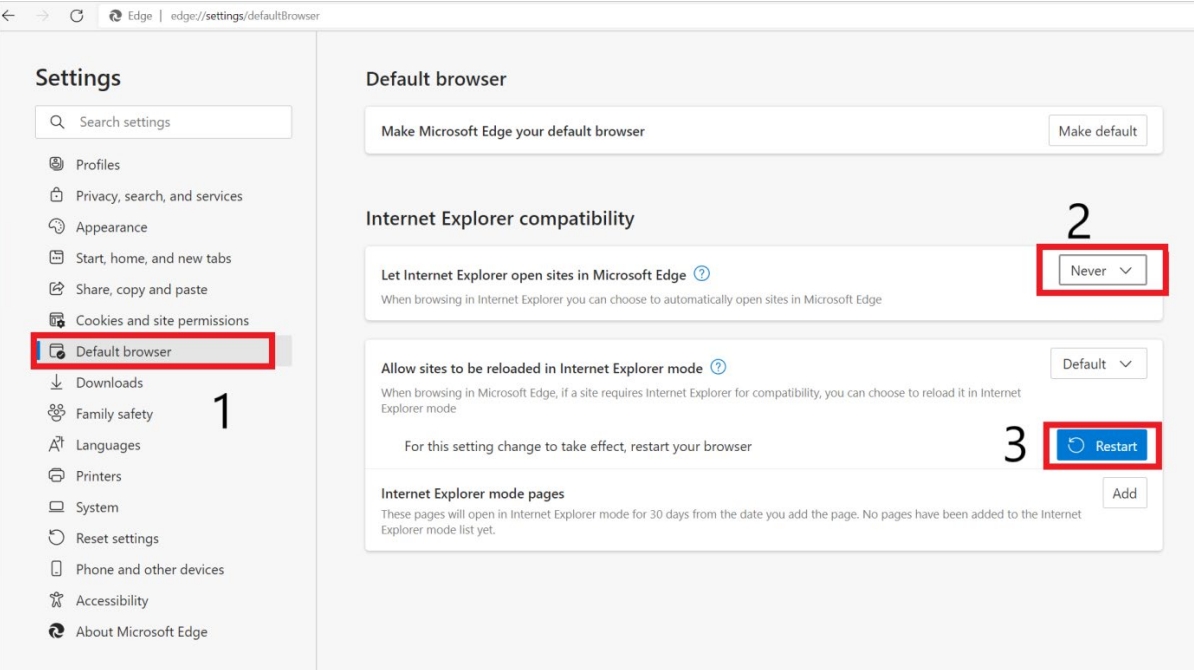

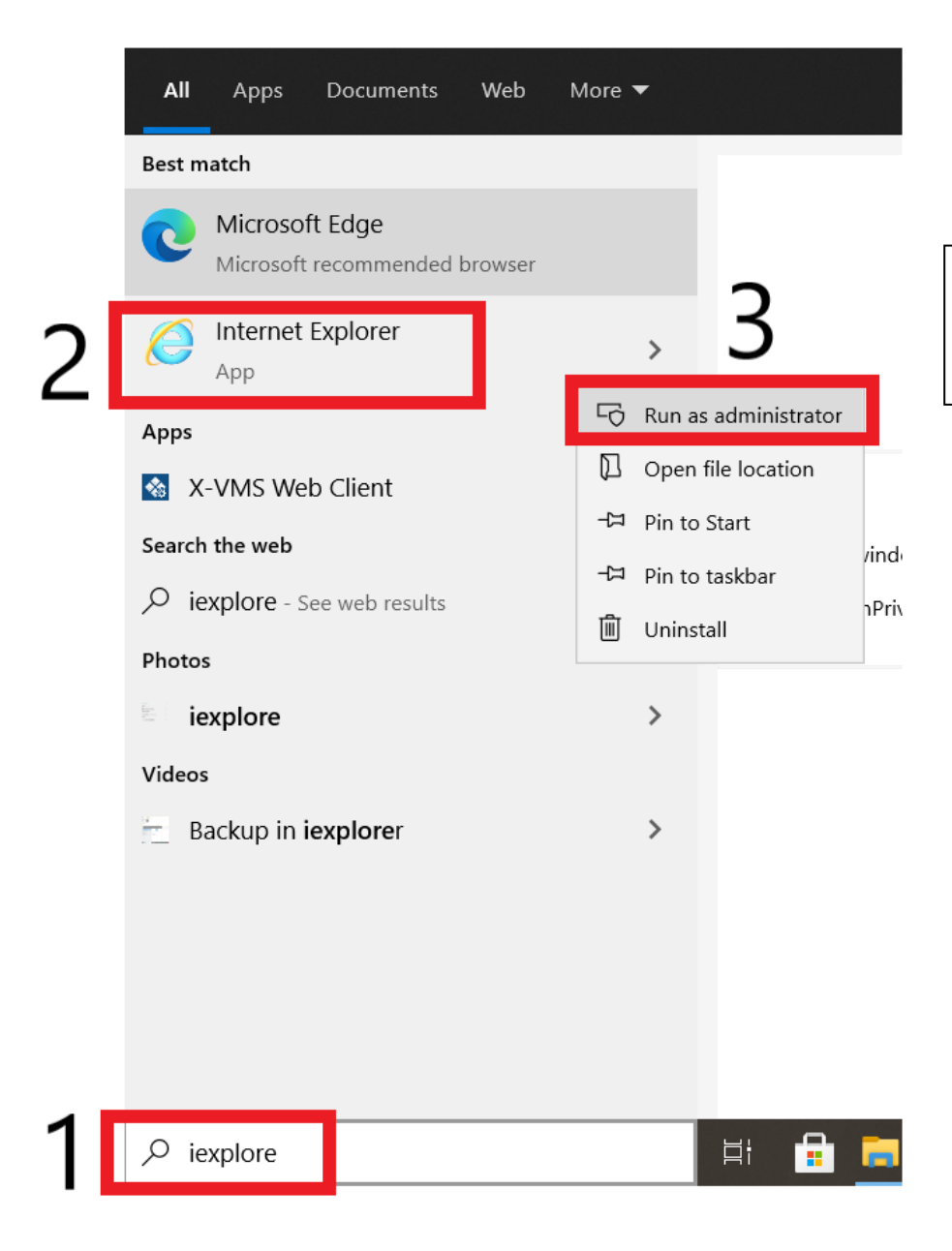

- 1. Type "iexplore" in the bottom left search bar
- 2. Right click on "Internet Explorer" and select "Run as administrator"